## Adding your own placement

You will see this screen.

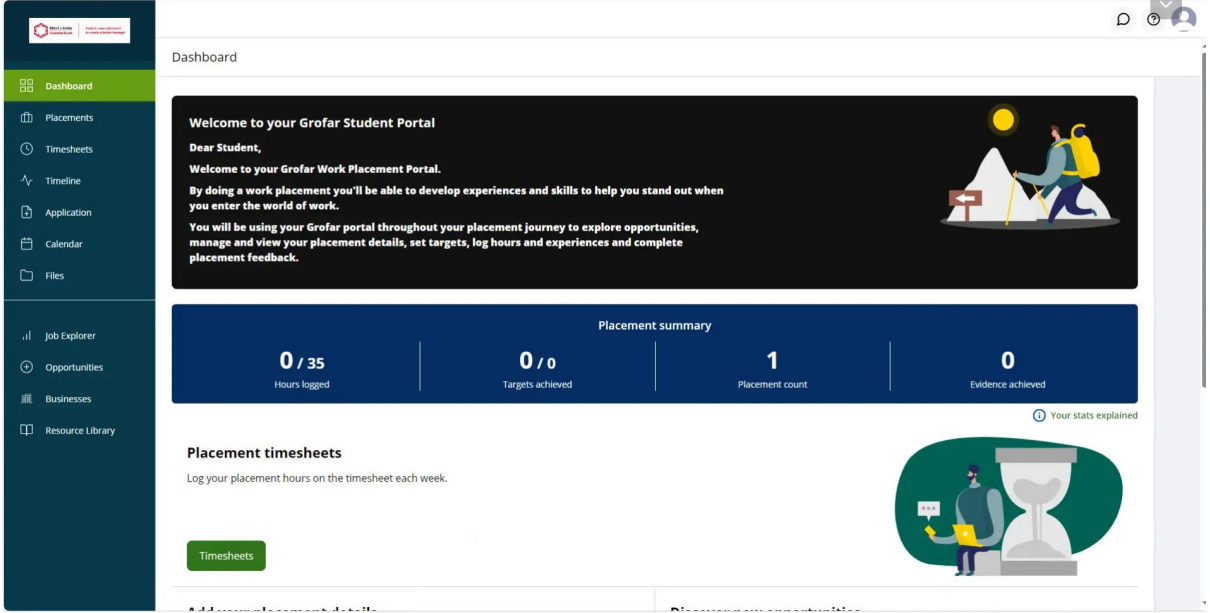

Now click on placements

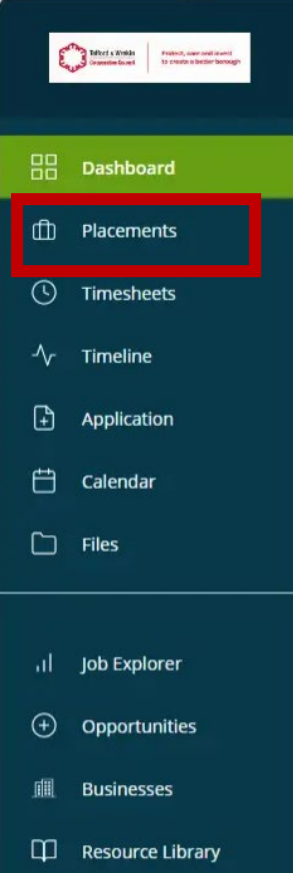

## You will now get this screen.

Placements **O** 

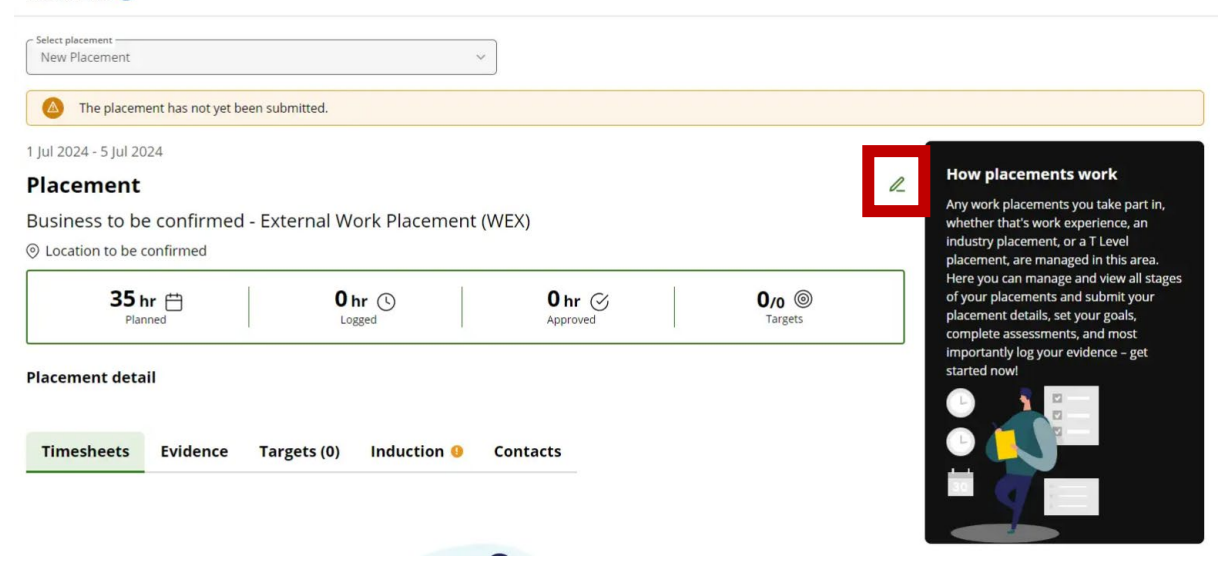

Click on the pencil.

Complete the form presented to you provide as much information as you can.

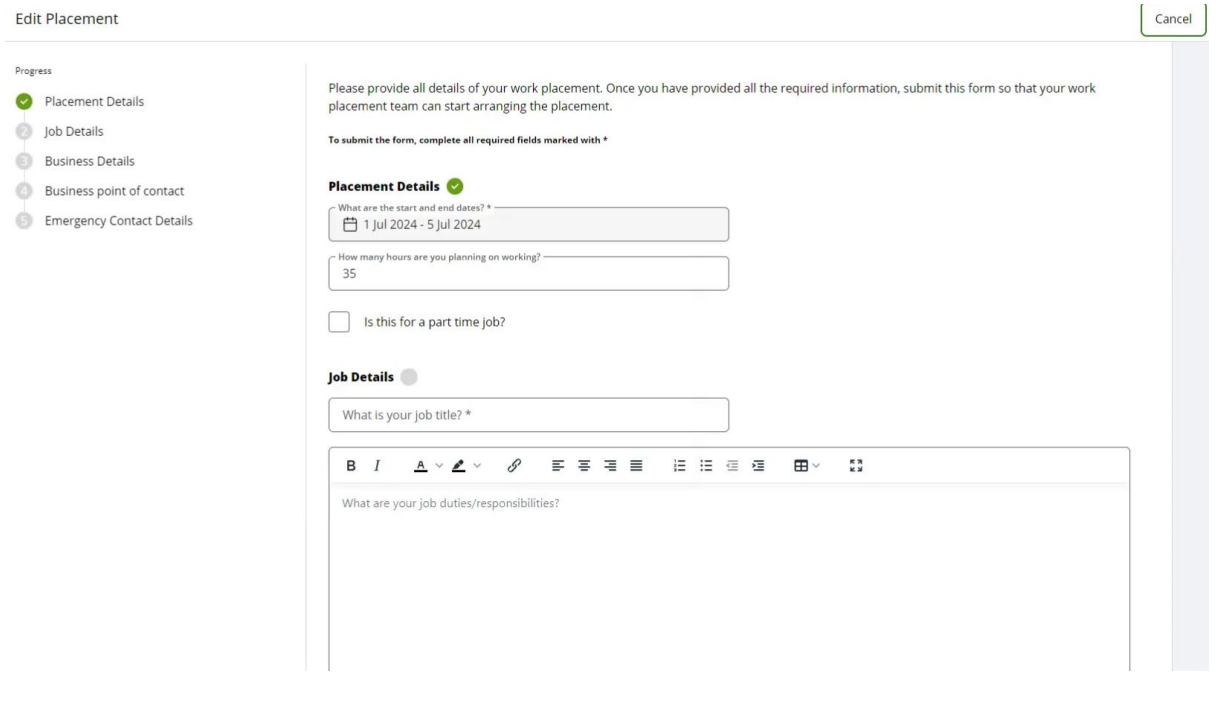

You can save your progress as a draft

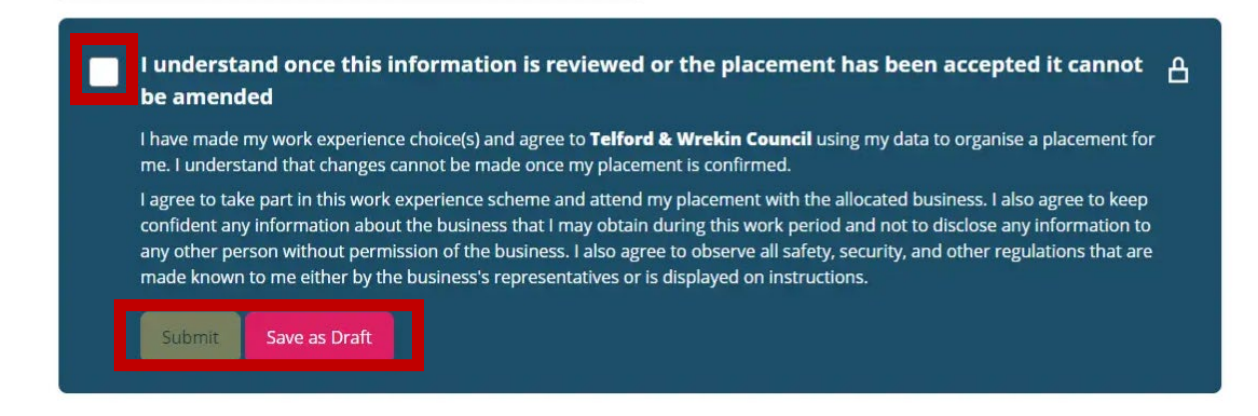

When you are ready click the tick box and press submit

You will receive an e-mail if the placement is approved by the school and by the H&S team.

Your parent will also be informed along with the placement provider.